## Stručná referenční příručka pro zařízení Cisco Webex Board

Uskutečňování hovorů pomocí iména, čísla nebo adresy strane Sdílení obsahu mimo hovory strane strane Sdílení obsahu během hovoru

Klepněte na zelené<br>tlačítko **Volat** 1

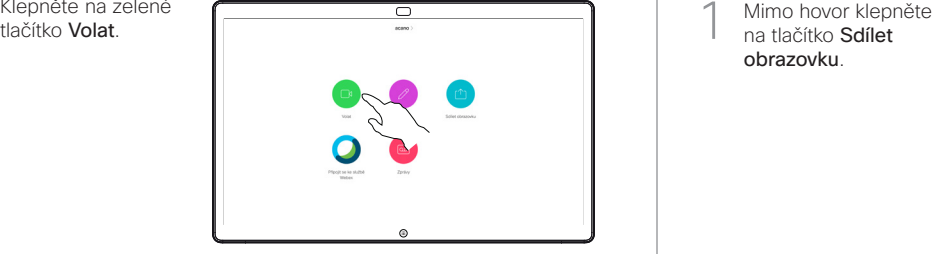

Kurzor se zobrazí v poli pro zadávání textu a spustí se virtuální klávesnice. 2

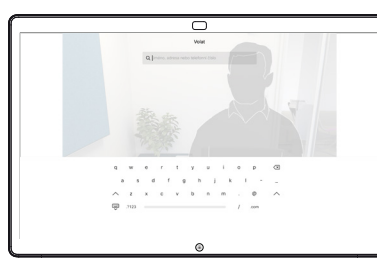

□

Zadejte jméno, číslo nebo adresu. Během zadávání se budou zobrazovat odpovídající položky a/nebo návrhy. Když se v seznamu zobrazí správná položka, klepněte na ni. V opačném případě pokračujte v zadávání. 3

Po zadání nebo vyhledání osoby, které chcete volat, klepněte na její jméno a poté zahajte hovor klepnutím na zelené tlačítko Volat.  $\Delta$ 

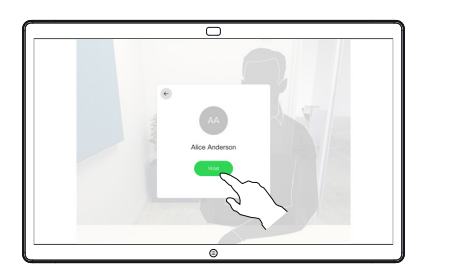

1

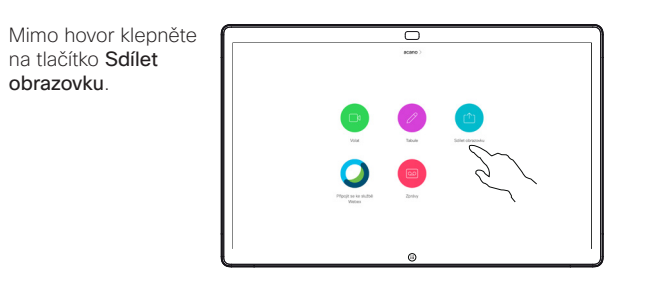

Připojte svůj 2 Připojte svůj<br>2 zdroj prezentace prostřednictvím kabelu nebo aplikace Proximity. Nyní budete moci sdílet vybraný obsah ze zdroje prezentace. Klepněte na tlačítko Zahájit sdílení.

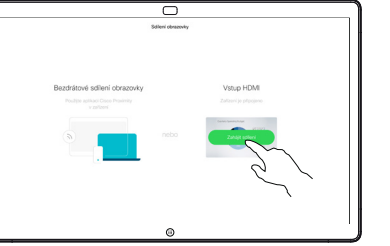

Pokud se rozhodnete obsah nesdílet, vraťte se na úvodní obrazovku stisknutím tlačítka Domů.

Klepnutím na tlačítko Ukončit sdílení svou prezentaci zastavíte. 3

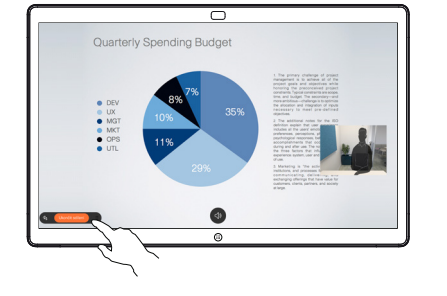

Pokyny k používání zařízení Webex Board s ovládacím rozhraním Touch10 najdete ve stručné referenční příručce k zařízení Touch10 CE9.15 a v uživatelské příručce k zařízení Webex Board CE9.15.

Během hovoru klepněte na tlačítko Domů, aby se na displeji zobrazila tlačítka. 1

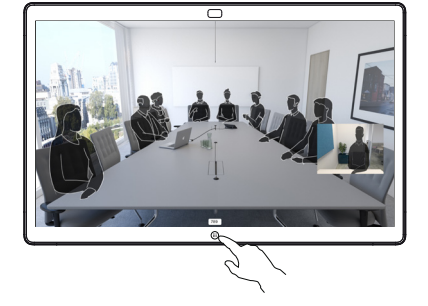

Klepněte na modré tlačítko Sdílet obrazovku. 2

> Chcete-li se vrátit k hovoru, klepněte na zelené pole (klepnutím se vrátíte k hovoru) zobrazené podél horního okraje obrazovky.

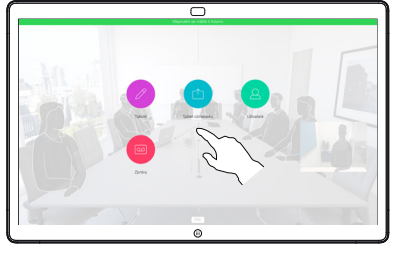

Připojte zdroj své prezentace prostřednictvím kabelu nebo aplikace Proximity a klepněte na tlačítko Zahájit sdílení. Nyní sdílíte vybraný obsah ze zdroje prezentace. 3

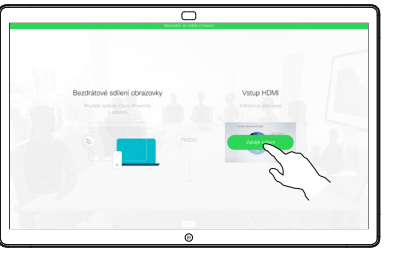

Klepnutím na tlačítko Ukončit sdílení svou prezentaci zastavíte. 4

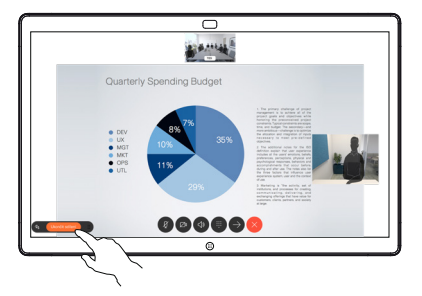

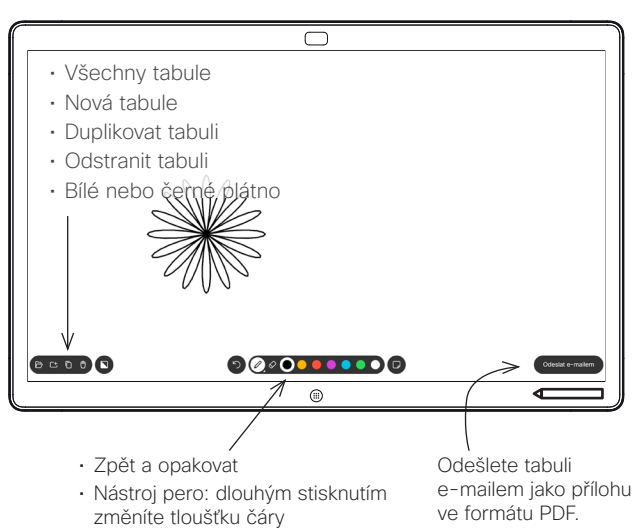

- Guma: dlouhým stisknutím vymažete vše
- Vybrat barvu
- Přidat rychlou poznámku

Zařízení Webex Board je digitální tabule s funkcemi videohovoru.

Přístup k funkci tabule získáte tak, že přejdete na úvodní obrazovku (klepnutím na tlačítko Domů) a pak klepnete na možnost Tabule.

Pomocí pera nebo prstem můžete kreslit nebo psát na tabuli.

Velikost stránky tabule se přizpůsobí podle vlastních potřeb. Této vlastnosti říkáme nekonečné stránky.

Chcete-li výkresy z aplikace tabule uložit, můžete je odeslat prostřednictvím e-mailů zvolenému příjemci. Tuto akce lze provést, pouze pokud váš tým pro podporu videa nakonfiguroval tabuli Webex Board k používání poštovního serveru.

Chcete-li pro následujícího uživatele vyčistit všechny stránky programu Tabule, klepněte na tlačítko Domů a podržte jej několik sekund. Budete vyzváni k potvrzení.

## Zařízení Webex Board používané jako digitální tabule Tvorba poznámek ke sdílenému obsahu na Webex Board Odeslání poznámek nebo kreseb e-mailem

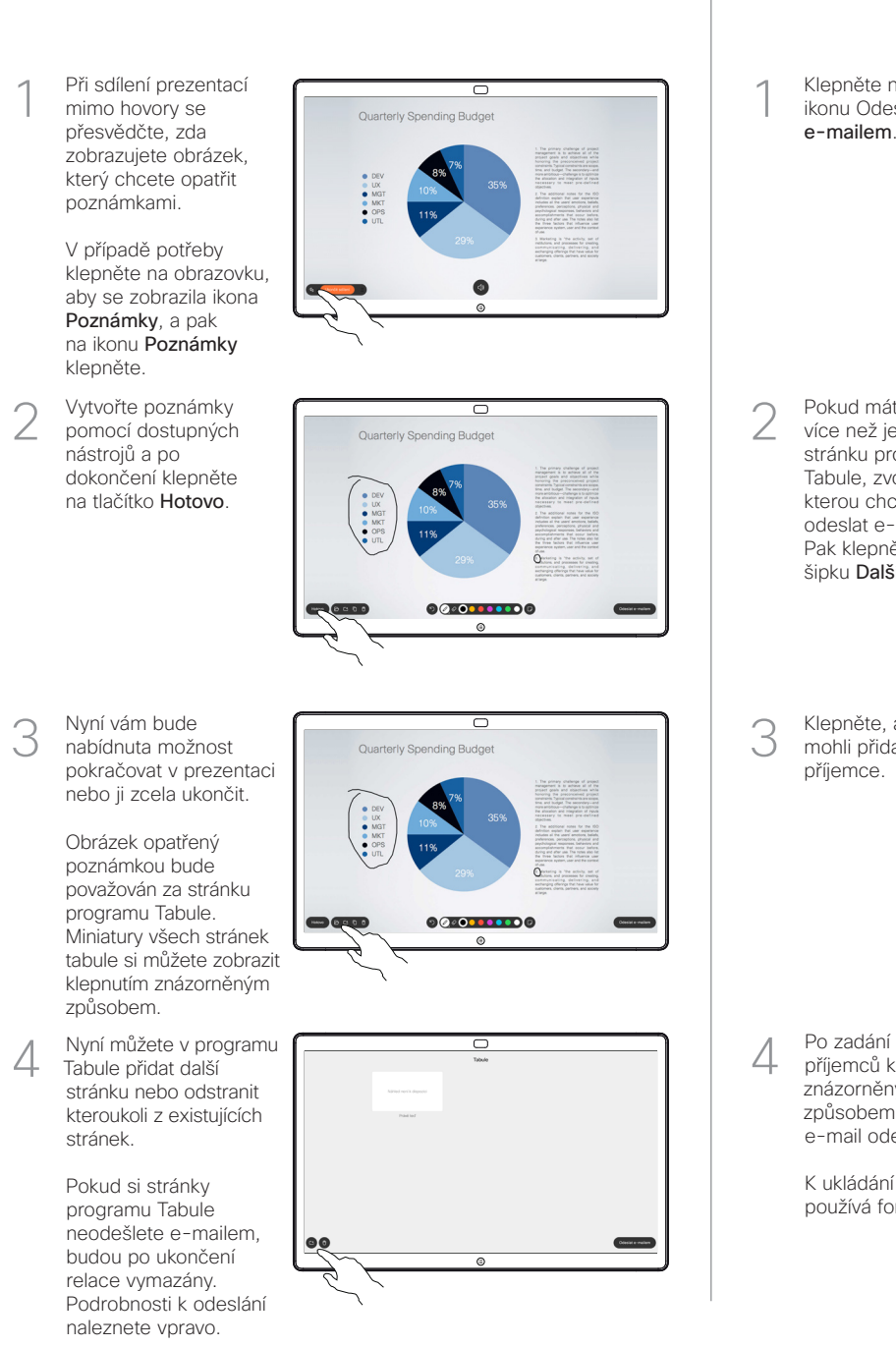

Pokud máte více než jednu stránku programu Tabule, zvolte tu, kterou chcete odeslat e-mailem. Pak klepněte na šipku Další. 2

Klepněte na ikonu Odeslat e-mailem.

1

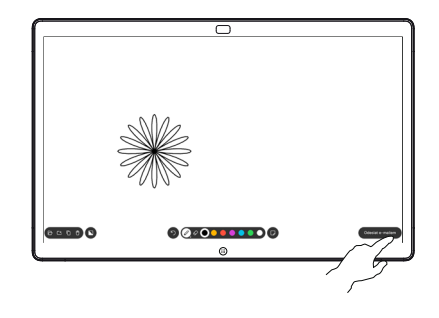

seco O

Klepněte, abyste mohli přidat příjemce. 3

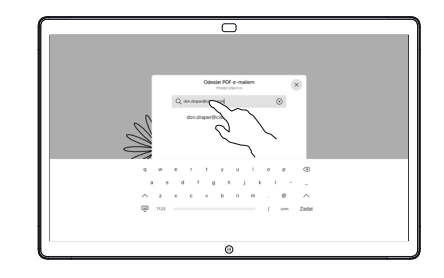

příjemců klepněte znázorněným způsobem, abyste e-mail odeslali. 4

> K ukládání se používá formát PDF.

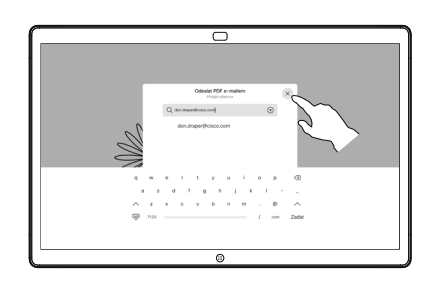